# **Handbuch**

# **Phönix PassOnline**

Stand: 01.04.2023

Verfasser: Handballverband Württemberg e.V.

# Inhalt

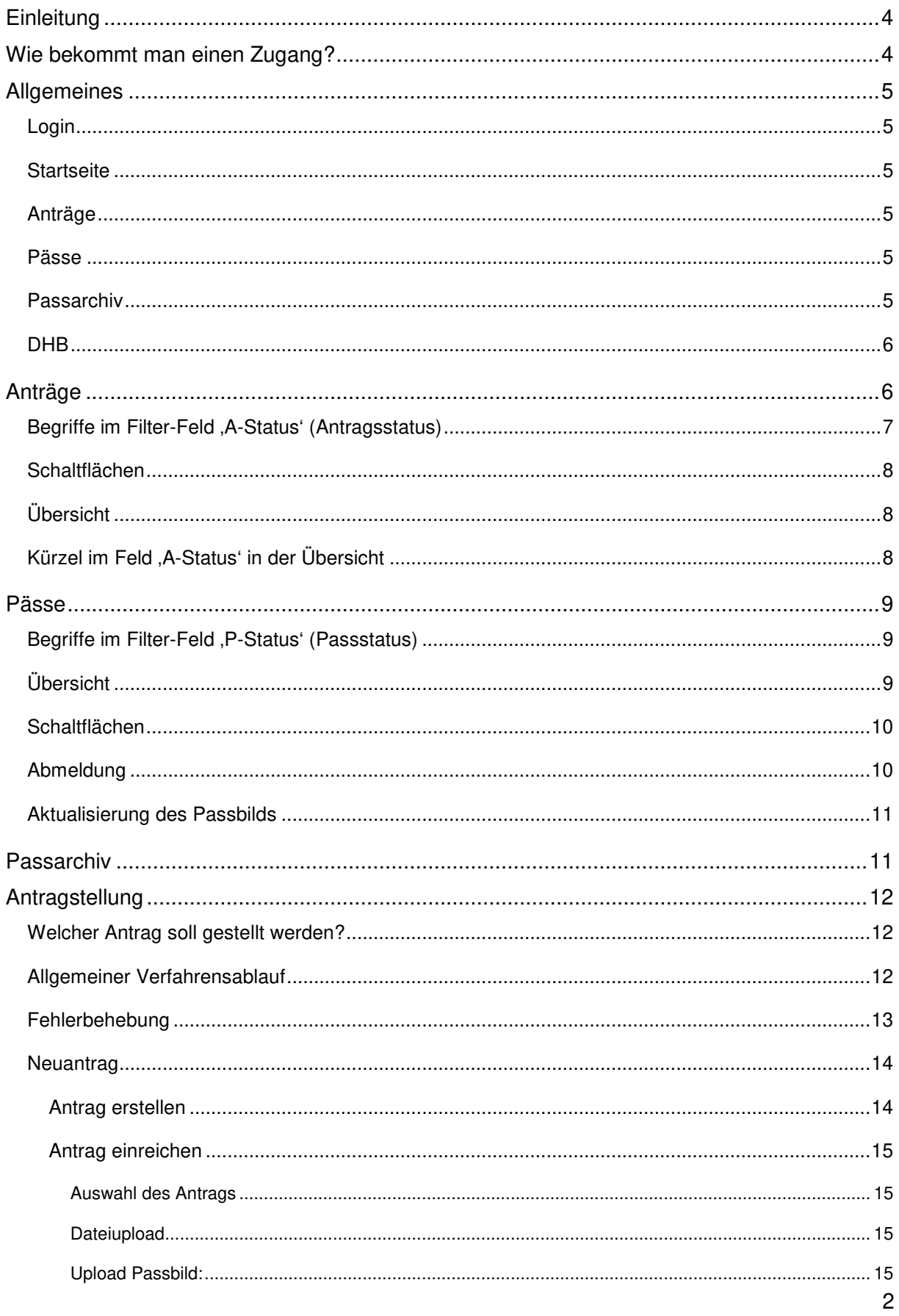

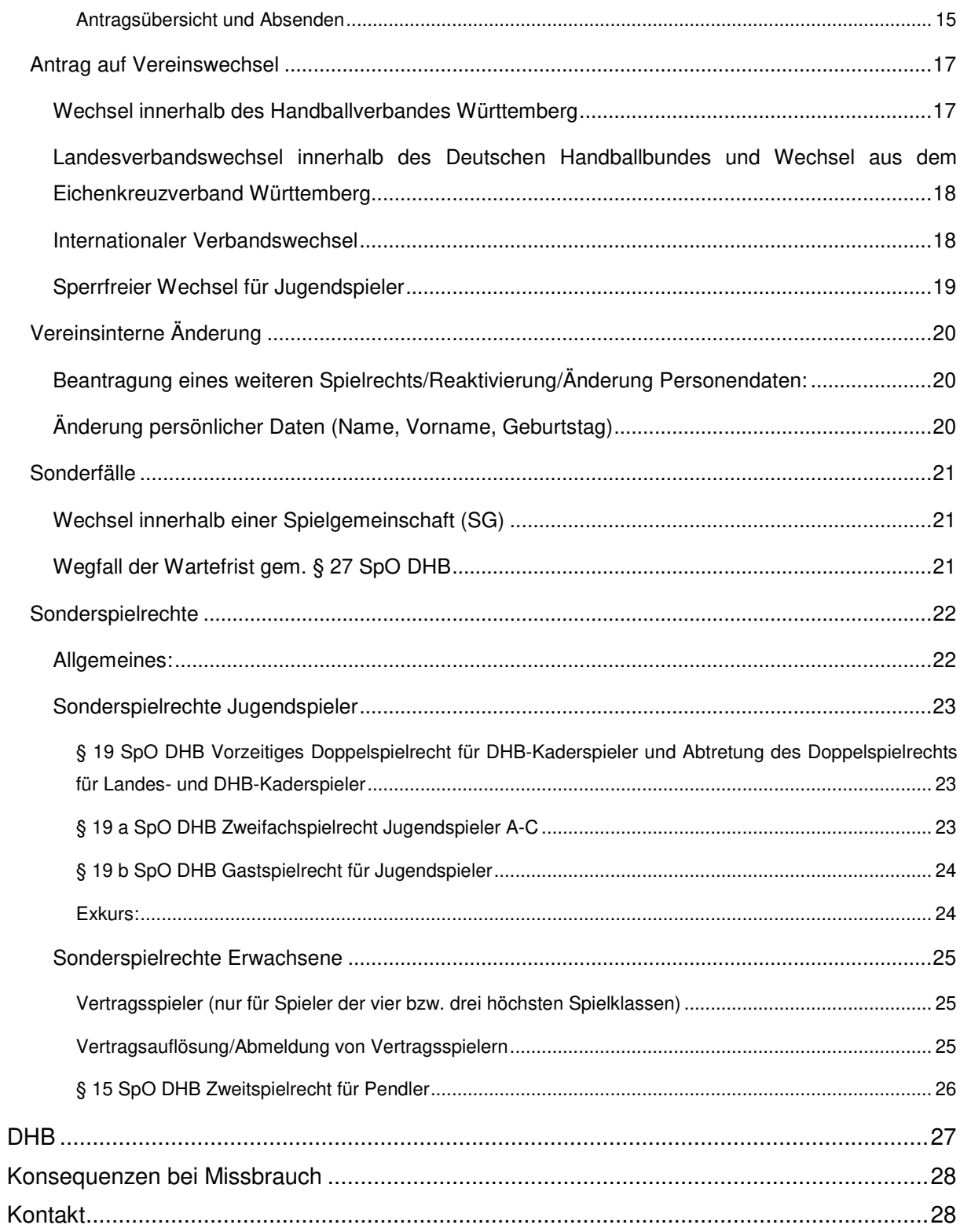

# **Einleitung**

Anfang der 1990er Jahre wurden die Spielausweise noch mit der Schreibmaschine geschrieben und das Spielausweisarchiv war ein großer Schrank mit vielen Karteikarten. Mit dem Einsatz von Computern auf der Geschäftsstelle des HVW (seit 1993) wurden die Karteikarten durch die elektronische Ablage ersetzt, das Fax verkürzte den Postweg und der Schreibmaschine folgte der Nadeldrucker.

Mit der Einführung von PassOnline im Jahr 2012 leitete der Handballverband Württemberg die nächste Veränderung hinsichtlich der Erteilung von Spielberechtigungen im Handball - dem wohl wichtigsten Dokument im Handballsport - ein.

Im Jahr 2019 ging man konsequent den nächsten großen Schritt in Richtung Digitalisierung und Entlastung der Vereine. Die grauen Spielausweise wurden abgeschafft. Die Vereine können seither im Bedarfsfall Spielausweise selbst drucken. Zudem können Spieler über die App "ID-Online" ihre Spielberechtigung jederzeit selbst abrufen.

Nun gehen die Verbände im DHB, die das Programm der Handball4all nutzen, den nächsten Schritt. Mit "PassOnline 2.0" wird die Antragsplattform in das Verwaltungsprogramm Phönix II (das den Vereinsmitarbeitern bereits aus den Bereichen Personen- und Vereinsaccount bekannt ist) integriert.

Die PassOnline-Bearbeiter und -Leser müssen zukünftig das Programm Phönix II nicht mehr verlassen, um Passanträge zu bearbeiten.

Die Details zur Handhabung von PassOnline finden Sie in diesem Handbuch.

# **Wie bekommt man einen Zugang?**

Über den Vereinsaccount im Datenverwaltungsprogramm Phönix kann der Verein maximal an zwei Personen (diese müssen einen Personenaccount besitzen) das Recht für die Spielausweis-Beantragung vergeben. Weiteren zwei Personen kann ein Leserecht zugeteilt werden. Wir empfehlen nachdrücklich zur eigenen Kontrolle und hinsichtlich der Sorgfaltspflicht die Zugangsdaten sowohl für das Vereinskonto (Konto mit Administratorenrechten) als auch für persönliche Benutzerkonten nicht weiterzugeben.

Jede Person muss in Phönix persönlich registriert sein, bevor sie in der Rechteverwaltung zugeordnet werden kann. Wer noch keinen persönlichen Zugang hat, folgt einfach den Anweisungen des Systems zur Registrierung auf der Homepage des HVW - www.hvwonline.org unter '**Login'** – '**Phönix II'.** Weitere Informationen finden Sie auch im Handbuch für Vereinsaccount bzw. Handbuch für Personenaccount auf der Homepage des HVW www.hvw-online.org unter , **Service' – , Handbücher'.** 

# **Allgemeines**

## **Login**

Um einen Spielausweis beantragen zu können, muss der Rechteinhaber in seinem Benutzerkonto angemeldet sein und die Rolle **'PassOnline'** auswählen

Nach erfolgreicher Anmeldung gelangt der Nutzer auf die Startseite von PassOnline.

## **Startseite**

Auf der Startseite erhält man einen ersten Überblick über die Passvorgänge des Vereins sowie Links zu Anträgen und häufig benötigten Formularen

Über **,Logout'** und Schließen des Browserfenster kann das Programm verlassen werden.

Hat man für mehrere Stammvereine die Funktion , PassOnline-Bearbeiter' oder , PassOnline-Leser' kann man über den Auswahlpfeil im Feld ,Funktion' einen Verein auswählen.

 Nach einem Klick auf 'PassOnline' gelangt man zum Bearbeitungsbereich. Im Hauütmenü befinden sich die Menüpunkte , Anträge', , Pässe', , Passarchiv' und , DHB'.

## **Anträge**

Im Menüpunkt ,Anträge' werden Passanträge verwaltet, der Bearbeitungsstatus angezeigt sowie Anträge für Spieler gestellt, die dem Verein noch nicht angehören (Neuantrag, Vereinswechsel)

## **Pässe**

Im Menüpunkt **,Pässe'** werden Spieler und deren Spielberechtigungen verwaltet sowie Anträge für Spieler erstellt, die bereits dem Verein angehören (vereinsinterne Änderung).

## **Passarchiv**

Im Menüpunkt , Passarchiv<sup>\*</sup> finden sie Spieler, die den Verein verlassen haben oder aus einem anderen Grund die Spielberechtigung archiviert wurde, sowie die Passhistorie von Spielern.

**Hinweis:** Bitte setzen Sie keine Spieler ein, die Sie ausschließlich in diesem Bereich finden. Sie haben keine Spielberechtigung mehr für den Verein. Soll ein Spieler wieder im Verein eingesetzt werden, klären Sie bitte mit der Passstelle, wie weiter zu verfahren ist.

## **DHB**

Im Menüpunkt "DHB" werden Spielberechtigungen von Spielern, die in einem Stammverein spielen, der einem anderen Landesverband angehört, in welchem **NICHT** Phönix II genutzt wird. Die Spielerdaten sollen erfasst werden, weil der Spieler am Spielbetrieb des HVW teilnimmt (z.B. weil ein Sonderspielrecht in einem HVW-Verein besteht).

**Es handelt sich um keine Antragstellung.** 

# **Nachfolgend werden die einzelnen Menüpunkte eingehender erklärt:**

# **Anträge**

Im Menüpunkt **,Anträge'** werden Passanträge verwaltet sowie der Bearbeitungsstatus angezeigt.

Voreingestellt ist der Antragsstatus ,alle ausgefüllt/Fehler' und die Anzahl von 25 Ergebnissen angezeigt.

Mittels der weiteren Filter-Felder kann die Suche nach einem bestimmten Datensatz eingegrenzt werden (s.u.).

Mit einem Klick auf das Symbol "Lupe" startet man die Suche.

Die Gesamtanzahl der Treffer wird unter "Ergebnis" angezeigt, ggfs. kann die Anzahl der angezeigten Datensätze erhöht werden oder der Nutzer kann über die Symbole ,**>**' und ,**<**' vorbzw. zurückblättern.

#### **Erläuterung zu den Filter-Feldern:**

Es können so sowohl einzelne Spieler durch die Eingabe des Namens und/oder Vornamens oder der Antragsnummer aufgerufen werden, als auch eine Auswahl an Spielern über die Auswahl eines bestimmten Status o.a.

Auch die Suche nach Namensteilen wie ,M\*' oder ,\*rt\*' sowie nach Geburtsdatum, Passnummern oder entsprechenden Kombinationen ist möglich.

Eine Excel-Auslese der so gefilterten Daten ist über Auswahl des Excel-Symbols möglich.

Es wird in der Excel-Tabelle immer nur die Anzahl der ausgewählten Datensätze angezeigt. Daher ist unbedingt darauf zu achten, dass die Anzahl der ausgewählten Datensätze der Anzahl der gefundenen Ergebnisse entspricht.

# **Begriffe im Filter-Feld , A-Status' (Antragsstatus)**

Das Feld **,A-Status'**bietet die Möglichkeit der Auswahl für verschiedene Vorgänge:

- **Keine Auswahl** = alle Anträge werden angezeigt
- **Alle ausgefüllt/Fehler** = alle ausgefüllten oder mit Fehlerstatus durch die Passstelle an den PO-Bearbeiter zurückgegebenen (Standardfilter)
- **ausgefüllt** = Zeigt alle erstellten Anträge, die sich derzeit im vereinsinternen Umlauf zur Unterzeichnung befinden
- **eingereicht** = alle Anträge die zur Passstelle eingereicht wurden
- **in Bearbeitung** = Passstelle bearbeitet/prüft den Antrag
- **Spielberechtigung erteilt** = der Antrag wurde von der Passstelle genehmigt, Person ist spielberechtigt
- **Pass gedruckt** = die Druckdatei des Spielausweises wurde digital bereitgestellt
- **Fehler: Foto** = das eingereichte Passbild wurde von der Pass-Stelle abgelehnt
- **Fehler: komplett** = der Antrag/die Unterlagen ist/sind nicht komplett
- **Kontakt** = Passstelle bittet um Kontaktaufnahme durch den Verein
- **Fehler: Pass** = beim (bisherigen) Pass liegt ein Fehler vor
- **Foto/Dokument neu** = das Passbild und/oder Unterlagen wurden vom Verein ergänzt und erneut zur Passstelle eingereicht
- **Prüfung erbeten** = dieser Status wird nicht mehr verwendet, nur noch Altbestände
- **Lizenzantrag hochgeladen** = dieser Status wird nicht mehr verwendet, nur noch Altbestände
- **Übernahme AltSystem** = dieser Status wird nicht mehr verwendet, nur noch Altbestände

#### **Schaltflächen**

Über das Icon 'Plus' werden Anträge erstellt für Spieler, die bislang noch keinen Spielausweis für den Verein des Nutzers hatten, entweder, weil sie noch nie eine Spielberechtigung hatten (Neuantrag) oder weil sie in einem anderen Verein eine Spielberechtigung hatten (Vereinswechsel). Über die Icons, Stift und Kreuz' werden Anträge eingereicht/bearbeitet oder gelöscht.

# **Übersicht**

In der Übersicht der (ggfs. durch Voreinstellung eines Filters) ausgewählten Datensätze, kann der Antrag nochmals angezeigt werden (Antragsnummer in blauer Schrift). Der Bearbeitungsstatus (A-Status) sowie die Art des Antrags (Aktion) wird angezeigt. Über ,Details' (blaue Schrift) wird eine Detailansicht angezeigt.

# **Kürzel im Feld 'A-Status' in der Übersicht**

Im Feld ,**A-Status'** wird der Bearbeitungsstatus eines Antrags angezeigt.

- **,ausg':** Die Daten des Spielers wurden im System erfasst und ein Antrag erstellt, der Antrag befindet sich im vereinsinternen Umlauf.
- **,eing':** Der Verein hat seine Unterlagen online eingereicht, die weitere Bearbeitung durch die HVW-Passstelle ist noch nicht erfolgt.
- **,kompl':** Von der Passstelle wurden Unterlagen nachgefordert, da die eingereichten Unterlagen fehlerhaft oder nicht komplett waren. Eine entsprechende Mail wurde an die PassOnline-Bearbeiter geschickt.
- **,Foto':** Von der Passstelle wurde ein neues Foto angefordert, da es nicht den Anforderungen entsprach oder nicht aktuell war. Eine entsprechende Mail wurde an die PassOnline-Bearbeiter geschickt.
- **,Kontakt':** Von der Passstelle wurde um Kontaktaufnahme bzgl. einer Rückfrage gebeten. Eine entsprechende Mail wurde an die PassOnline-Bearbeiter geschickt.
- **,IBe':** Die Passstelle hat ihre Prüfung noch nicht abgeschlossen, der Antrag ist in Bearbeitung.
- **,Foto/Doks neu':** Der Verein hat die nachzureichenden Unterlagen/das neue Foto hochgeladen, die erneute Bearbeitung durch die HVW-Passstelle ist noch nicht erfolgt.
- **,spb':** Der Antrag wurde genehmigt, die beantragte Spielberechtigung erteilt.
- .**druck**<sup>\*</sup>: Die Druckdatei steht unter .Pässe' bereit.
- **,wid':** Der Antrag wurde widerrufen, die beantragte Spielberechtigung ist von Anfang an unwirksam.

# **Pässe**

Im Menüpunkt '**Pässe'** werden Spieler und deren Spielberechtigungen verwaltet.

Voreingestellt ist der Passstatus 'erstellt' und die Anzahl von 25 Ergebnissen angezeigt. Mittels der weiteren Felder kann die Suche nach einem bestimmten Datensatz eingegrenzt werden

Mit einem Klick auf das Symbol "Lupe" startet man die Suche.

Die Gesamtanzahl der Treffer wird unter "Ergebnis" angezeigt, ggfs. kann die Anzahl der angezeigten Datensätze erhöht werden oder der Nutzer kann über die Symbole ,**>**' und ,**<**' Nutzer vor- bzw. zurückblättern.

Es können so sowohl einzelne Spieler durch die Eingabe des Namens und/oder Vornamens oder der Passnummer aufgerufen werden, als auch eine Auswahl an Spielern über die Auswahl eines bestimmten Status o.a. Auch die Suche nach Namensteilen wie ,M\*' oder ,\*rt\*' sowie nach Geburtsdatum, Passnummern oder entsprechenden Kombinationen ist möglich. (Die Erläuterung zu den Filter-Feldern unter ,Anträge' gilt entsprechend.).

# **Begriffe im Filter-Feld , P-Status' (Passstatus)**

Das Feld **,P-Status'** bietet einen Filter für verschiedene Vorgänge:

- **,erstellt':** Ist die voreingestellte Auswahl und zeigt alle erteilten "aktiven" Spielberechtigungen an, ohne noch laufende Anträge (auch nicht vorläufig erteilte Spielberechtigungen) und ohne abgemeldete Spieler
- **,nicht erstellt':** Ein Antrag wurde eingereicht, das Spielrecht jedoch noch nicht erteilt (z.B. um Prüfung gebeten, Sonderspielrecht,… prüfen Sie den Status unter ,Anträge')
- **,vorläufig erstellt':** Ein Antrag wurde eingereicht und ein vorläufiger Spielausweis erstellt, die endgültige Bearbeitung und Erteilung der Spielberechtigung durch die HVW-Passstelle steht noch aus.
- **,abgemeldet':** Alle abgemeldeten "ehemaligen" Spieler, die bisher keinen Vereinswechsel vorgenommen haben, werden angezeigt.

# **Übersicht**

In der Übersicht der (ggfs. durch Voreinstellung eines Filters) ausgewählten Datensätze, kann der (vorläufige) Spielausweis (nur, wenn ein Foto hinterlegt ist) oder die Abmeldebestätigung angezeigt werden (Klick auf Passnummer in blauer Schrift).

In der Spalte **,D/V/K'** ist zu erkennen, ob ein Spieler ein Sonderspielrecht wie z.B. Doppelspielrecht (DSR), Vertrag (V), Gastspielrecht oder Zweifachspielrecht besitzt. Die Spalte **,Ende'** bezieht sich auf das Ende eines Spielrechts.

In der Spalte **,K-Id'** ist die für jeden Spieler zufällig generierte vierstellige ID-Nummer ersichtlich. Diese ID-Nummer wird bei jedem Vorgang (Antragstellung, Passdruck) neu generiert und auf dem Spielausweis sowie der Abmeldebestätigung rechts unten aufgedruckt. Bei einem Vereinswechsel innerhalb des Landesverbands entfällt bei Eingabe des Vereins, der Spielausweisnummer und der ID-Nummer die Eingabe der persönlichen Daten.

Ist die **Pass-Nr**. in blauer Schrift gehalten, gelang man mit einem Klick auf die Pass-Nr. – je nach Pass-Status - zur Druckdatei des (vorläufigen) Spielausweises oder der Abmeldebestätigung. Ist die Pass-Nr. in schwarzer Schrift dargestellt, existiert keine Druckdatei. Dies kann zum Beispiel daran liegen, dass kein Foto beim Spieler hinterlegt ist (s. hierzu Abschnitt , Aktualisierung des Passbilds')

Über '**Details'** (blaue Schrift) lassen sich die detaillierten Spielberechtigungsdaten anschauen. Wählt man einen Datensatz eines Spielers aus, erscheinen in der Detailansicht neben den persönlichen Daten die Spielrechte sowie das hinterlegte Foto des Spielers.

## **Schaltflächen**

Über das Icon ,Plus' werden Anträge erstellt (s. Abschnitt ,Antragstellung') für Spieler, die bereits eine Spielberechtigung für den Verein des Nutzers haben (sog. vereinsinterne Änderung). Über das Icon 'Stift' kann das Passbild erneuert werden, und über das Icon 'Kreuz' kann der Spieler abgemeldet werden.

## **Abmeldung**

Der abgebende Verein meldet Spieler im System ab, wenn sich diese als Handballspieler im Verein schriftlich abgemeldet oder mit dem Handballspielen aufgehört haben.

Der PO-Bearbeiter hat zwei Möglichkeiten zur Auswahl:

Hat ein Spieler ein Meisterschaftsspiel im Verein absolviert, wird "ja" markiert und der Tag des letzten Meisterschafts-/Pokalspiels eingetragen (auch Spiele im Zweitverein sind zu berücksichtigen).

• Hat der Spieler kein Meisterschaftsspiel absolviert, wird ,nein' markiert und der Tag, an dem sich der Spieler als Handballspieler abgemeldet hat eingetragen.

 Im Anschluss wird eine Abmeldebestätigung als pdf-Datei zum Download bereitgestellt. Im Falle eines Wechsels ist diese dem Spieler auszuhändigen.

Es empfiehlt sich, regelmäßig eine Datenbereinigung durchzuführen und sog. "Karteileichen" abzumelden. Die regelmäßige Bereinigung des Datenbestands gestaltet den Vereinsbestand auch im Hinblick auf SpielberichtOnline übersichtlicher.

# **Aktualisierung des Passbilds**

Bei Auswahl des Icons , Stift' kann das Passbild erneuert werden. Über Nacht wird automatisch eine Passdruck initiiert. Die neue Druckdatei kann über "Pässe' bei den Daten des Spielers abgerufen werden (Klick auf Pass-Nr.).

# **Passarchiv**

Im Passarchiv findet man die Passhistorie von Spielern, die den Verein verlassen haben und z.B. zwischenzeitlich in einem anderen Verein spielen oder aus sonstigen Gründen archivierte Spieler.

**Setzen Sie keine Spieler, die sich nur im Passarchiv befinden ein! Sie haben keine Spielberechtigung für Ihren Verein mehr.**

Nehmen Sie Kontakt zur Passstelle auf, um das weitere Vorgehen abzuklären, um eine Spielberechtigung zu erhalten.

# **Antragstellung**

## **Welcher Antrag soll gestellt werden?**

Vor einer Antragstellung muss geklärt werden, welcher Antrag zu stellen ist. Man unterscheidet zwischen Anträgen für Spieler, die noch keine Spielberechtigung im Verein haben und Spielern, die bereits eine Spielberechtigung im Verein haben.

#### **Anträge für Spieler, die noch nicht im Verein sind:**

Diese sind über den Menüpunkt 'Anträge' zu stellen. Bei Auswahl des Icons 'Plus' hat man die Wahl zwischen

- **Neuantrag** (Spieler hatte **noch nie** eine Spielberechtigung, auch nicht in einem anderen Landesverband oder einem anderen Nationalverband, also im Ausland)
- **Vereinswechsel** (Spieler hatte bereits eine Spielberechtigung bei einem anderen Verein und soll eine Spielberechtigung für den Verein des Bearbeiters erhalten)

#### **Anträge für Spieler, die bereits dem Verein angehören (vereinsinterne Änderung):**

Über den Menüpunkt **'Pässe'** wird der gewünschte Datensatz des Spielers aufgerufen und ausgewählt. Über das Icon 'Plus' übernimmt man die Daten in einen Antrag, um bspw**.** ein weiteres Spielrecht, eine Reaktivierung oder eine Namensänderung zu beantragen.

# **Allgemeiner Verfahrensablauf**

Nachfolgend der Verfahrensablauf, der die grundsätzlichen Schritte bei einem Antrag auf Erteilung/Änderung einer Spielberechtigung aufzeigt. Es wird ausdrücklich darauf hingewiesen, dass es Sonderfälle gibt, deren Verfahrensablauf davon abweichen kann.

- Alle relevanten persönlichen **Daten** zur Erteilung einer Spielberechtigung werden im System **erfasst**.
- Das System generiert einen ausgefüllten Antrag, der vom Nutzer **ausgedruckt** wird.
- Dieser gedruckte Antrag wird von allen aufgeführten Personen **unterschrieben** und ggfs. **gestempelt**.
- Der Lizenzantrag, ein aktuelles **Passfoto** des Spielers (Vorgaben s.u. 'Passfoto Upload'), sowie sämtliche vorzulegenden **Antragsdokumente** müssen hochgeladen werden. (Es ist grundsätzlich der Antrag hochzuladen, dessen Antragsnummer im System angezeigt wird).
- Der PassOnline-Bearbeiter **bestätigt** seine Befugnis zur Antragstellung, die Vollständigkeit und die Korrektheit aller erforderlichen Unterlagen sowie die Einhaltung der einschlägigen Vorschriften der Spielordnung DHB.
- Über '**Absenden**' wird die Spielberechtigung verbindlich beantragt, ein vorläufiger Spielausweis kann gedruckt werden (Ausnahme: Sonderspielrechte). Dieser vorläufige Spielausweis ist 14 Tage gültig.
- Der Antrag wird durch die HVW-Passstelle **kontrolliert** und bei Vorliegen aller Voraussetzungen wird die **Spielberechtigung erteilt**.
- Der Original-Spielausweis wird als **Druckdatei** zum Download bereitgestellt.

Anträge, die länger als ein halbes Jahr im Status ,ausgefüllt' stehen, sind ungültig und werden automatisch aus dem System gelöscht. Der Antrag ist in diesem Fall nochmals neu zu erstellen und alle Unterschriften sind auf dem neuen Antrag nochmals einzuholen.

# **Fehlerbehebung**

Sind Unterlagen nicht ausreichend oder entspricht das Foto nicht den Vorgaben von PassOnline wird von der Passstelle eine entsprechende Mitteilung per Mail an die PassOnline-Bearbeiter des Vereins verschickt.

Der A-Status verändert sich dann von ,Doks' auf einen der o.g. Fehlerstati.

Der Verein hat dann die Möglichkeit über das Icon "Stift' Unterlagen nachzureichen oder ein neues Foto hochzuladen.

Die Behebung des Fehlers muss unverzüglich, spätestens aber innerhalb der 10-Tages-Frist erfolgen. Eine Fristenübersicht befindet sich auf der Startseite.

Der A-Status ändert sich nach dem Hochladen der neuen Dokumente bzw. des neuen Fotos in ,F/D neu'.

# **Neuantrag**

Nachfolgend wird am Beispiel des Neuantrags ein genauer Ablauf von der Antragserstellung bis zum Ausdruck und Versand des Spielausweises dargestellt.

Im Folgenden werden dann lediglich noch die hiervon abweichenden Abläufe beschrieben.

#### **Antrag erstellen**

Über die Auswahl des Unterpunkts ,**Neuantrag'** gelangt man zum Eingabe-Menü.

Bei jedem neuen Vorgang muss den **'Allgemeinen Nutzungsbedingungen'** explizit zugestimmt werden. Das Antragsdatum kann vor-, aber nicht zurückdatiert werden.

Nach Bestätigung auf **'Antrag ausfüllen'** können die persönlichen Daten des Spielers erfasst werden. Die persönlichen Daten des Spielers muss der Nutzer nach der Eingabe bestätigen **(,Personendaten bestätigen').** Eine Korrektur der Daten ist bis zum Druck des Antrags grundsätzlich möglich **(,Personendaten korrigieren')** 

Nach der Bestätigung der Personendaten kann das Spielrecht ausgewählt werden. Dabei werden nur jene Spielrechte angezeigt, die aufgrund des Alters und ggfs des Antragszeitpunkts möglich sind.

Nach der Auswahl des Spielrechts errechnet das System das Spielrecht als Testberechnung. **Das verbindliche Spielberechtigungsdatum wird erst berechnet, wenn die Spielberechtigung endgültig beantragt wird.** 

Über '**Antrag Speichern'** und '**Antrag Drucken**' stellt das System einen ausgefüllten Antrag als pdf-Datei zum Download bereit.

Der Vorgang erhält in **'Anträge'** den Status **,ausgefüllt'.**

Auf dem generierten Antrag müssen alle erforderlichen Unterschriften und Stempel eingeholt werden. Welche dies sind, können dem gedruckten Antrag entnommen werden. Der Antrag sollte abgespeichert werden und kann dem Spieler oder den Personensorgeberechtigten per E-Mail übermittelt werden. Alle Unterschriften müssen jedoch vor Beantragung der endgültigen Spielberechtigung im Original vorliegen.

Bei Jugendspielern ist kein gesonderter Nachweis des Geburtsdatums (Geburtsurkunde oder amtliche Bestätigung) mehr notwendig. Die Passstelle behält sich allerdings vor, einen solchen ggfs. nachträglich anzufordern.

## **Antrag einreichen**

#### **Auswahl des Antrags**

 Liegen alle Unterschriften vor, kann über den Menüpunkt **, Anträge'**, der Antrag ausgewählt und mit einem Klick auf das Icon "Stift" die endgültige Spielberechtigung beantragt werden.

#### **Dateiupload**

**Upload Antrag**: Der unterschriebene Antrag wird hochgeladen. Es kann nur ein Dokument hochgeladen werden. **Es ist grundsätzlich der Antrag hochzuladen, dessen Antragsnummer im System angezeigt wird.**

**Upload zusätzliche Dokumente:** Hier können weitere Dokumente in beliebiger Anzahl hochgeladen werden.

Anträge und Dokumente können als pdf und als Bildformate (jpg, tif,…) hochgeladen werden

#### **Upload Passbild:**

Es muss ein aktuelles digitales Passbild (nur Kopf und Schulterbereich) hochgeladen werden. Das Passbild muss als JPG oder PNG-Datei hochgeladen werden.

Mindest-Auflösung von 200x250 Pixel, max. 5 MB. Das hochgeladene Foto wird zur Kontrolle im Vorschaufenster sichtbar. Ohne Bild kann der Antrag nicht abgesandt werden.

**Ein bereits hinterlegtes Bild muss durch ein aktuelles Foto ersetzt werden.** 

Mit Klick auf **Antrag einreichen** gelangt man zur Antragsübersicht.

#### **Antragsübersicht und Absenden**

Über 'Daten korrigieren' hat man ein letztes Mal die Möglichkeit die eingegeben Personendaten und hochgeladenen Dateien nochmals zu korrigieren.

Sofern die Passstelle eine Überprüfung durchführen soll, kann diese explizit angefordert werden und im Feld ,Bemerkungen´ ein Grund für die Überprüfung eingetragen werden. In diesem Fall ist das Erstellen eines vorläufigen Spielausweises nicht möglich, der Antrag wird aber unter ,**Anträge'** abgelegt.

Vor der endgültigen Absendung des Antrags muss

- 1. Die Frage, ob ein sportgerichtliches Verfahren anhängig ist beantwortet werden und
- 2. explizit bestätigt werden, dass
	- die Befugnis vorliegt, eine Spielberechtigung zu beantragen,
	- die genannten Daten vollständig und korrekt sind,
	- alle benötigten Unterschriften auf dem Antrag vorhanden sind und
	- die entsprechenden Abschnitte der Spielordnung DHB zur Kenntnis genommen und bei der Antragstellung beachtet wurden.

Über einen Klick auf ,Absenden' stellt das System einen **vorläufigen Spielausweis** bereit, der abgespeichert und ausgedruckt werden kann.

Dieser Spielausweis ist maximal 14 Tage gültig. Die Vorlage dient als Nachweis für das Vorhandensein einer Spielberechtigung (gilt nicht in der 3. Liga).

Verzögert sich die Bearbeitung, weil der Antrag durch Versäumnisse des Vereins nicht bearbeitet werden kann, wird der vorläufige Spielausweis ungültig. Eine Verlängerung der Gültigkeit ist nicht möglich.

#### **Hinweis**:

**Solange der Antrag noch nicht abschließend von der Passstelle geprüft wurde, ist die Verwendung des vorläufigen Spielausweises auf eigene Verantwortung des Vereins. Sofern sich bei der Prüfung Gründe ergeben, die einen Widerruf des Antrags und somit ein Unwirksam werden der Spielberechtigung zur Folge haben, liegt das Verschulden hierfür beim Verein.** 

 Im Regelfall erfolgt die Prüfung durch die Passstelle und das Erstellen der Druckdatei des Spielausweises innerhalb dieser 14 Tage.

Über den Menüpunkt **'Pässe'** kann mit einem Klick auf die Pass-Nr. die Druckdatei der Spielberechtigung angezeigt und als Nachweis der Spielberechtigung ausgedruckt werden.

Spieler, die einen gültigen Phönix II-Account haben können auf ihren Nachweis der Spielberechtigung selbst zugreifen und diesen ausdrucken oder über die App IDOnline den digitalen Nachweis der Spielberechtigung verwenden.

# **Antrag auf Vereinswechsel**

Über die Menüpunkte **,Anträge'** - **,Vereinswechsel'** gelangt man zum ,Antrag auf Vereinswechsel'.

Es gibt verschiedene Arten eines Vereinswechsels:

- Innerhalb des Handballverbandes Württemberg,
- innerhalb des Deutschen Handballbundes oder vom EK Württ. (Landesverbandswechsel)
- Innerhalb der EHF/IHF Internationaler Verbandswechsel.

Grundsätzlich ist **vor** dem Erstellen eines Antrags auf Vereinswechsel

- innerhalb des HVW die Abmeldebestätigung aus PassOnline und
- innerhalb des DHB/des EK Württemberg eine Abmeldebestätigung aus dem jeweiligen Pass(Online)-Systems einzuholen.

Näheres zur Abmeldung s.a. Abschnitt '**Abmeldung'.**

Zur Abmeldung von Vertragsspielern s.a. Abschnitt '**Vertragsauflösung'.**

#### **Hinweis:**

Ein Wechsel von einem Gastverein aus Österreich/der Schweiz zu einem Verein innerhalb des DHB ist ein Internationaler Transfer.

Auch wenn die Spieler dieser Vereine im PassOnline erfasst sind, darf in diesem Fall von der Abmeldebestätigung kein Gebrauch gemacht werden. Die Basis für die Spielberechtigung in einem der Gastvereine ist eine Spielberechtigung im dortigen Nationalverband und somit handelt es sich um einen Wechsel Österreich/Schweiz - Deutschland.

Ausschließlich bei einem Wechsel zwischen zwei Gastvereinen aus demselben Nationalverband darf von den Gastvereinen die Abmeldebestätigung verwendet werden.

#### **Wechsel innerhalb des Handballverbandes Württemberg**

Der abgebende Verein händigt dem Spieler die Abmeldebestätigung aus. Die erforderlichen Daten (bisheriger Verein, Spielausweis- und ID-Nummer) können der Abmeldebestätigung entnommen und im System eingetragen werden.

Vereine werden nach Eingabe von mind. 3 Buchstaben automatisch vorgeschlagen, der zutreffende Verein muss daraus entsprechend ausgewählt werden.

Nach der Bestätigung werden Abmeldedatum und die persönlichen Daten des Spielers automatisch ergänzt.

## **Landesverbandswechsel innerhalb des Deutschen Handballbundes und Wechsel aus dem Eichenkreuzverband Württemberg**

Bei einem Vereinswechsel aus einem anderen Landesverband innerhalb des Deutschen Handballbundes (Landesverbandswechsel) oder aus dem Eichenkreuzverband Württemberg, muss der bisherige Verein entsprechend ausgewählt werde.

Vereine werden nach Eingabe von mind. 3 Buchstaben automatisch vorgeschlagen, der zutreffende Verein muss daraus entsprechend ausgewählt werden. Sollte der Verein nicht erscheinen, ist die Geschäftsstelle zu kontaktieren, die den Verein ggfs anlegen muss.

- Ist der **bisherige Verein aus einem Landesverband, der das PassOnline System der Handball4all** verwendet, kann Spielausweis- und ID-Nummer der Abmeldebestätigung entnommen und im System eingetragen werden.

Nach der Bestätigung werden Abmeldedatum und die persönlichen Daten des Spielers automatisch ergänzt.

- Ist der **bisherige Verein aus einem Landesverband, der ein anderes PassOnline-System (wie z.B. nuLiga**) verwendet, muss die Pass-Nr. (ohne Buchstaben) und der Tag nach dem letzten Spiel/das Abmeldedatum eingetragen werden.

Anschließend müssen alle Personendaten eingegeben werden.

# **Zusätzlich zum unterschriebenen Antrag muss als weiteres Dokument die Abmeldebestätigung des jeweiligen PassOnline-Systems mit hochgeladen werden.**

#### **Internationaler Verbandswechsel**

Bei einem internationalen Verbandswechsel ist zunächst das vollständig ausgefüllte Formular des Deutschen Handballbundes für einen Internationalen Verbandswechsel der Passstelle zuzusenden.

Erst nach Mitteilung durch die HVW-Passstelle darf der aufnehmende Verein in PassOnline einen Antrag auf Vereinswechsel ausfüllen (als abgebenden Verein \*Europäische Handball Föderation bzw. \*Internationale Handball Föderation auswählen) und dem Spieler zur Unterschrift vorlegen.

Der Antrag darf jedoch noch nicht eingereicht werden sondern muss im Status ausgefüllt (.ausg') bleiben.

Eine weitere Bearbeitung erfolgt ausnahmslos über die Passstelle.

Erst, wenn die Passstelle die Freigabe bestätigt, darf der unterzeichnete Antrag inkl. eines Fotos hochgeladen und über PassOnline verbindlich beantragt werden.

#### **Es wird keine vorläufiger Spielausweis erstellt.**

Der Antrag zum Internationalen Transfer sowie eine ausführliche Vereinshilfe ist auf der HVW-Homepage unter , Service/Formulare' zu finden

## **Sperrfreier Wechsel für Jugendspieler**

Exkurs:

Die Wartefrist für Jugendspieler/innen **entfällt** bei einem **einmaligen** Wechsel im Zeitraum vom 15.03. bis 31.05. eines Jahres.

**In diesem Fall ist zu beachten:** Es darf jedoch frühestens zum 15.10. desselben Jahres ein (weiterer) Vereinswechsel vollzogen oder eine weitere Jugendspielberechtigung erteilt werden.

**Die Wartefrist entfällt NICHT** (auch nicht bei einem Wechsel im Zeitraum vom 15.03. bis 31.05.)

a) für den Einsatz in Spielen der laufenden Saison des neuen Vereins (z.B. Meisterschaftsspiele, Jugendpokal oder weiterführende Meisterschaften),

b) nach Mitwirkung in Qualifikationsspielen für den bisherigen Verein,

c) für die Inanspruchnahme des Doppelspielrechts im neuen Verein.

Mit einem Vereinswechsel **erlöschen auch Spielrechte in Zweitvereinen** wie z.B. die Abtretung des Doppelspielrechts. Eine Wartefrist ist auch bei einer sofortigen erneuten Beantragung zu beachten.

#### **Für die Beantragung im PassOnline ist zu beachten:**

Nur im Zeitraum 15.03. bis 31.05. wird der sperrfreie Wechsel (Spielberechtigung "… inkl. Qualifikationsspiele") in PassOnline als Spielrecht zur Auswahl angeboten.

Die Spielberechtigung muss innerhalb des jeweiligen Zeitraums **VERBINDLICH BEANTRAGT** sein (PassOnline Antragsbestätigung **,ABSENDEN').**

# **Vereinsinterne Änderung**

## **Beantragung eines weiteren Spielrechts/Reaktivierung/Änderung Personendaten:**

Soll ein Spieler des eigenen Vereins ein weiteres Spielrecht erhalten, soll die Spielberechtigung eines abgemeldeten Spielers, der den Verein nicht verlassen hat, reaktiviert werden oder die Personendaten geändert werden, so muss ein Antrag auf vereinsinterne Änderung gestellt werden.

Die Daten des Spielers werden über , Pässe<sup>'</sup> ausgewählt und über das Icon , Plus' in einen Antrag übernommen. Unter **,Daten zum Spielrecht'** wird das gewünschte Spielrecht ausgewählt.

Der Antrag muss von Verein(en) **und** Spieler/Personensorgeberechtigten unterschrieben werden.

Ist eine ärztliche Unbedenklichkeitsbescheinigung notwendig, kann diese direkt auf dem Antrag eingeholt werden oder auf dem separaten Formular, das auf der Verbands-Homepage unter "Service/Formulare"hinterlegt ist.

#### **Andere Bescheinigungen/Atteste sind nicht zulässig.**

Weitere vereinsinterne Änderungen s.a. Abschnitt "Sonderspielrechte".

#### **Hinweis:**

Ein volljähriger A-Jugend-Spieler, der gleichzeitig bei den Erwachsenen eingesetzt werden soll, benötigt kein Doppelspielrecht mehr. Das Spielrecht wird auch nicht mehr angeboten. **Ein Verzicht auf das Jugendspielrecht ist kein Antrag auf Doppelspielrecht**. Vielmehr verliert der Spieler bei Auswahl dieses Spielrechts **unwiderruflich** das Recht in Jugendmannschaften zu spielen!

Sofern lediglich ein neuer Pass benötigt wird, s.u. "Aktualisierung des Fotos"

## **Änderung persönlicher Daten (Name, Vorname, Geburtstag)**

Eine Änderung der persönlichen Daten kann im Zuge eines Vereinswechsels oder einer vereinsinternen Änderung vorgenommen werden.

Der Antrag muss von Verein **und** Spieler/Personensorgeberechtigten unterschrieben werden. Ein Nachweis ist lediglich bei einer Änderung des Geburtsjahres notwendig und muss mit dem unterschriebenen Antrag hochgeladen werden.

Die Passstelle behält sich vor, weitere Unterlagen anzufordern.

# **Sonderfälle**

## **Wechsel innerhalb einer Spielgemeinschaft (SG)**

Ein sperrfreier Wechsel innerhalb einer SG wird nicht automatisch vom System berechnet. In diesen Fällen muss die HVW-Passstelle nach Überprüfung die Bearbeitung manuell vornehmen.

Der Ablauf ist zunächst wie beim Antrag auf Vereinswechsel.

Der Antragsteller muss bei der Antragsbestätigung um ,Antragsprüfung' bitten und im Bemerkungsfeld einen entsprechenden Antrag auf Wegfall der Wartefrist wegen Wechsels innerhalb einer Spielgemeinschaft vornehmen.

#### **Es wird kein vorläufiger Spielausweis erstellt.**

## **Wegfall der Wartefrist gem. § 27 SpO DHB**

Ein Wegfall der Wartefrist (bei Vorliegen der Voraussetzungen gem. § 27 SpO DHB) wird nicht automatisch vom System berechnet. In diesen Fällen muss die HVW-Passstelle nach Überprüfung die Bearbeitung manuell vornehmen.

Der Ablauf ist zunächst wie beim Antrag auf Vereinswechsel.

Der Antragsteller muss dann bei der Antragsbestätigung um ,Antragsprüfung' bitten und im Bemerkungsfeld einen entsprechenden Antrag auf Wegfall der Wartefrist mit Begründung vornehmen.

Entsprechende Nachweise sind zusammen mit dem Antrag hochzuladen.

#### **Es wird kein vorläufiger Spielausweis erstellt.**

# **Sonderspielrechte**

## **Allgemeines:**

- Nur in den jeweiligen Zeiträumen werden Sonderspielrechte in PassOnline zur Auswahl angeboten.
- Die Spielberechtigungen müssen innerhalb des jeweiligen Zeitraums **VERBINDLICH BEANTRAGT** sein (PassOnline Antragsbestätigung **,Absenden/Einreichen')**
- Das gewünschte Spielrecht muss explizit im Bereich **,Daten zum Spielrecht'** ausgewählt werden.
- **Sämtliche Voraussetzungen** für die Erteilung des jeweiligen Spielrechts müssen zum Zeitpunkt der Antragstellung vorliegen.
- **Die Prüfung der Voraussetzungen haben durch den Verein bereits vor Antragstellung zu erfolgen. Liegen die Voraussetzungen nicht vor, darf kein Antrag gestellt werden. Im Zweifelsfall ist vorab die Passstelle zu kontaktieren.**
- Alle gemäß Spielordnung vorzulegenden Unterlagen müssen **aktuell** sein und müssen zum Antrag als weitere Dokumente hochgeladen werden.
- Spielausweise eines anderen Landesverbandes sind grundsätzlich als Kopie hochzuladen (sowohl bei Landesverbandswechseln als auch landesverbandsübergreifenden Sonderspielrechten).
- **Der Druck eines vorläufigen Spielausweises ist nicht möglich, da die Erteilung der Spielrechte erst nach Überprüfung der Passstelle erfolgt.**

#### **Sonderspielrechte Jugendspieler**

#### **§ 19 SpO DHB Vorzeitiges Doppelspielrecht für DHB-Kaderspieler und Abtretung des Doppelspielrechts für Landes- und DHB-Kaderspieler**

DHB-Kaderspieler können ein vorzeitiges Doppelspielrecht erhalten.

Landeskaderspieler (mit Erreichen des regulären Alters) sowie DHB-Kaderspieler (ggfs. vorzeitig) können das Doppelspielrecht an einen anderen Verein abtreten.

Der Antrag wird als vereinsinterne Änderung oder im Rahmen eines Antrags auf Vereinswechsel durch den Erstverein gestellt.

Das System bietet die Spielrechte nur dann zur Auswahl an, wenn bei den Personendaten der Kaderstaus auf "ja" geändert wird.

# **Die Prüfung der Voraussetzungen des § 19 SpO DHB haben durch den Verein bereits vor Antragstellung zu erfolgen. Liegen die Voraussetzungen nicht vor, darf kein Antrag gestellt werden.**

Im Zweifelsfall ist vorab die Passstelle zu kontaktieren.

Bei der Antragserstellung wird der Zweitverein über Eingabe des Vereinsnamens ausgewählt (mindestens drei Buchstaben schreiben, dann bietet das System Vereine zur Auswahl an). Der Antrag ist vom Spieler und beiden Vereinen zu unterschreiben.

Mit der Antragsbestätigung ist im Falle eines DHB-Kaderspielers zusätzlich zum Antrag eine Kaderbestätigung hochzuladen.

#### **Auf die weiteren Bestimmungen des § 19 wird ausdrücklich verwiesen**

#### **§ 19 a SpO DHB Zweifachspielrecht Jugendspieler A-C**

Der Antrag wird als vereinsinterne Änderung oder im Rahmen eines Antrags auf Vereinswechsel durch den Erstverein gestellt.

Die Beantragung des Zweifachspielrechts für Jugendspieler der Altersklasse A bis C ist **ausschließlich** im Zeitraum 01.07. bis 30.11. eines Jahres möglich.

Sofern das Spielrecht für die nächsthöhere Jugend-Altersklasse (nicht Spielklasse) beantragt werden soll, ist dies im Antrag handschriftlich anzukreuzen.

Weiter sind - ausschließlich für die Altersklasse, für die das Zweifachspielrecht beantragt wird - die Spielklassen beider Vereine handschriftlich zu ergänzen.

#### **§ 19 b SpO DHB Gastspielrecht für Jugendspieler**

Der Antrag wird als vereinsinterne Änderung oder im Rahmen eines Antrags auf Vereinswechsel durch den Erstverein gestellt.

Die Beantragung dieses Spielrechts ist im Zeitraum vom 01.07. bis 30.11. eines Jahres möglich, sowie vom 15.03. bis 30.06. ausschließlich für den Einsatz in Qualifikationsspielen zum neuen Spieljahr und den sich daran anschließenden Meisterschaftsspielen der neuen Spielsaison (**Hinweis:** Der Erstverein darf dann zum neuen Spieljahr keine Mannschaft in der betreffenden Altersklasse melden)

Bei der Antragserstellung wird der Zweitverein über Eingabe des Vereinsnamens ausgewählt (mindestens drei Buchstaben schreiben, dann bietet das System Vereine zur Auswahl an). Sofern das Gastspielrecht nicht nur für die Altersklasse des Spielers beantragt wird, ist dies

handschriftlich im Antrag anzukreuzen.

Der Antrag ist vom Spieler, ggfs. Personensorgeberechtigten und beiden Vereinen zu unterschreiben.

**Auf die weiteren Bestimmungen der § 19 a und b insbesondere in Verbindung mit § 26 Abs. 2 wird ausdrücklich verwiesen.** 

#### **Exkurs:**

Erteilte Zweifachspielrechte und Gastspielrechte Jugend gelten nur **bis zum Ende der Spielsaison** (§ 9 SpO DHB), in der das Spielrecht beantragt wurde und somit **nicht für Qualifikationsspiele** des neuen Spieljahres - auch wenn das Spielrecht im Spielausweis bis 30.06. eingetragen ist.

Dies ist insbesondere im Hinblick auf zeitlich parallel laufende Spielrunden in der Zeit von April bis Juni zu beachten. Ggfs. ist hier eine Entscheidung zugunsten nur einer Spielrunde erforderlich.

Auf evtl. Einschränkungen gem. § 26 SpO DHB (s.o. Abschnitt Vereinswechsel) wird an dieser Stelle nochmals hingewiesen

#### **Sonderspielrechte Erwachsene**

#### **Vertragsspieler (nur für Spieler der vier bzw. drei höchsten Spielklassen)**

Der Antrag wird als vereinsinterne Änderung oder im Rahmen eines Antrags auf Vereinswechsel durch den Erstverein gestellt.

Die Antragstellung für einen Spieler mit Vertrag ist **ausschließlich** im Zeitraum 01.07. bis 15.02. eines Spieljahres möglich.

Im Landesverband werden nur Anträge für Spieler aus Erstvereinen der 3. und 4. Liga gestellt. Erstvereine der ersten und zweiten Bundesliga stellen den Antrag beim Ligaverband der Bundesliga zu stellen.

Anträge für Spieler mit Vertrag (ggfs inkl. Ausleihe/Zweifachspielrecht) werden als vereinsinterne Änderung oder im Rahmen eines Antrags auf Vereinswechsel gestellt.

Bei Auswahl eines Spielrechts ,...inkl. Vertrag' muss zusätzlich noch die Vertragslaufzeit ausgewählt werden.

Bei Auswahl eines Spielrechts ,...inkl Ausleihe/Zweifachspielrecht' (gem. SpO DHB nur für Vereine der Ligen 1 bis 3 zulässig) wird bei der Antragserstellung der Zweitverein über Eingabe des Vereinsnamens ausgewählt (mindestens drei Buchstaben schreiben, dann bietet das System Vereine zur Auswahl an). Ist der Zweitverein ein Bundesligist, ist der Vereinsname mit dem Zusatz (\*Handball-Bundesliga Männer bzw. Frauen) auszuwählen Der Antrag ist vom Spieler und beiden Vereinen zu unterschreiben.

**Auf die weiteren Bestimmungen zu Spielern mit Vertrag sowie Ausleihe und Zweifachspielrecht wird ausdrücklich verwiesen.** 

#### **Vertragsauflösung/Abmeldung von Vertragsspielern**

Eine Abmeldung eines Vertragsspielers kann nur nach Vertragsende vorgenommen werden. Als Tag der Abmeldung kann somit frühestens der Tag nach dem Vertragsende eingetragen werden. Außer, es wurde an einem Meisterschaftsspiel nach dem Vertragsende teilgenommen. Dann ist dieses Datum als Tag des letzten Spiels einzutragen.

Soll eine Abmeldung vor Vertragsende erfolgen, muss die Auflösung des Vertrags mittels des auf der HVW-Homepage hinterlegten Formulars der Passstelle angezeigt werden. Erst, wenn die Passstelle die Vertragsauflösung eingetragen hat, ist eine Online-Abmeldung möglich. (**Hinweis:** Der **Eingang der Vertragsauflösungsanzeige bei der Passstelle** ist hinsichtlich der Berechnung der Wartefrist maßgeblich.

#### **§ 15 SpO DHB Zweitspielrecht für Pendler**

Der Antrag wird als vereinsinterne Änderung oder im Rahmen eines Antrags auf Vereinswechsel durch den Erstverein gestellt und ist **ausschließlich** im Zeitraum 01.07. bis 30.11. eines Jahres möglich.

Bei der Antragserstellung wird der Zweitverein über Eingabe des Vereinsnamens ausgewählt (mindestens drei Buchstaben schreiben, dann bietet das System Vereine zur Auswahl an).

Die Einverständniserklärung des Erstvereins ist im Antrag enthalten.

Der Antrag ist vom Spieler und dem antragstellenden (Erst-)Verein zu unterschreiben.

Die Passstelle erstellt einen neuen Spielausweis mit dem eingetragenen Zweitspielrecht.

Das Zweitspielrecht gilt **bis zum Ende des Spieljahres** (§ 8 SpO DHB).

#### **Auf die weiteren Bestimmungen des § 15 SpO DHB wird ausdrücklich verwiesen.**

#### **Hinweis:**

Achten Sie bei der Überprüfung der Distanzen beim Zweitspielrecht darauf, einen Routenplaner zu verwenden, der die Option "kürzeste Strecke" anbietet.

# **DHB**

## **Reines ERFASSEN von Spielberechtigungen – keine Antragstellung**

Einträge unter 'DHB' stellen ein reines ERFASSEN von Spielerdaten, von Personen die bereits eine Spielberechtigung haben dar. **Es handelt sich NICHT um eine Antragsstellung.** Ein Eintrag ist auch ausschließlich für Spielausweise aus (Landes)verbänden, die **NICHT** Phoenix II nutzen notwendig (zu erkennen am Layout Spielausweis oder im Verzeichnis in der Präsentation "Anleitung Phönix 2") auf HVW-Homepage unter "Handbücher").

Fälle, in denen Einträge erfolgen sind:

1. Es besteht bereits eine Spielberechtigung in einem anderen (nicht Phönix-)Landesverband. 2. Ein Eintrag ins System ist notwendig z.B. weil ein Sonderspielrecht für den HVW-Verein erteilt wurde (z.B. Zweitspielrecht Pendler) oder weil der Verein als Gastverein aus einem (nicht Phönix-)Landesverband am HVW-Spielbetrieb teilnimmt.

Im Zweifelsfall ist die HVW-Geschäftsstelle zu kontaktieren bevor Einträge vorgenommen werden.

#### **Ablauf**

- Einreichenden Verein auswählen (nur, wenn Rechte als PO-Bearbeiter für mehrere Vereine bestehen).
- Stammverein auswählen (keine Spielgemeinschaft).
- Nach Eingabe von 3 Buchstaben werden Vorschläge der Vereinsnamens bereits angezeigt, dieser muss per Klick ausgewählt werden. (Erscheint kein Vereinsname muss dieser Verein von der GS angelegt werden – Kontaktaufnahme ist erforderlich).
- Spielausweis hochladen (nur pdf).
- Personendaten und Spielrechte gemäß Spielausweis eintragen.
- Die Daten des vorliegenden Spielausweises sind 1:1 in das System zu übertragen.
- Absenden/Einreichen.
- Anschließend wird die Registrierung durch die Pass-Stelle kontrolliert und freigegeben.

# **Konsequenzen bei Missbrauch**

Bei PassOnline unterscheiden sich die Richtlinien nicht von den bisherigen Bestimmungen hinsichtlich des Erschleichens einer Spielberechtigung oder des Spielens ohne Spielberechtigung.

Sowohl für den Spieler als auch für den Funktionär und den Verein sind Strafen bei Verstößen gegen die Spielordnung sowie die Nutzungsbedingungen von PassOnline möglich.

Um Bescheide, Spielwertungen oder Sperren zu vermeiden, ist im Zweifelsfall eine Anfrage bei der Passstelle **vor** Absenden des Antrags anzuraten.

# **Kontakt**

Auftretende Fragen beantwortet gerne die HVW-Passstelle unter:

Handballverband Württemberg e.V. Fritz-Walter-Weg 19 70372 Stuttgart

Fon: 0711/28077-514 oder 513 Fax: 0711/28077-524

Mail: passwesen@hvw-online.org

**Dieses Handbuch ist gedankliches Eigentum des Handballverbandes Württemberg e.V. und unterliegt dem Copyright. Eine Vervielfältigung - auch auszugsweise - ist untersagt.**